## PIATTAFORMA COSMI ICF

#### **TUTORIAL 3 REGISTRAZIONE GENITORI**

#### Vai su

# www.cosmiicf.it

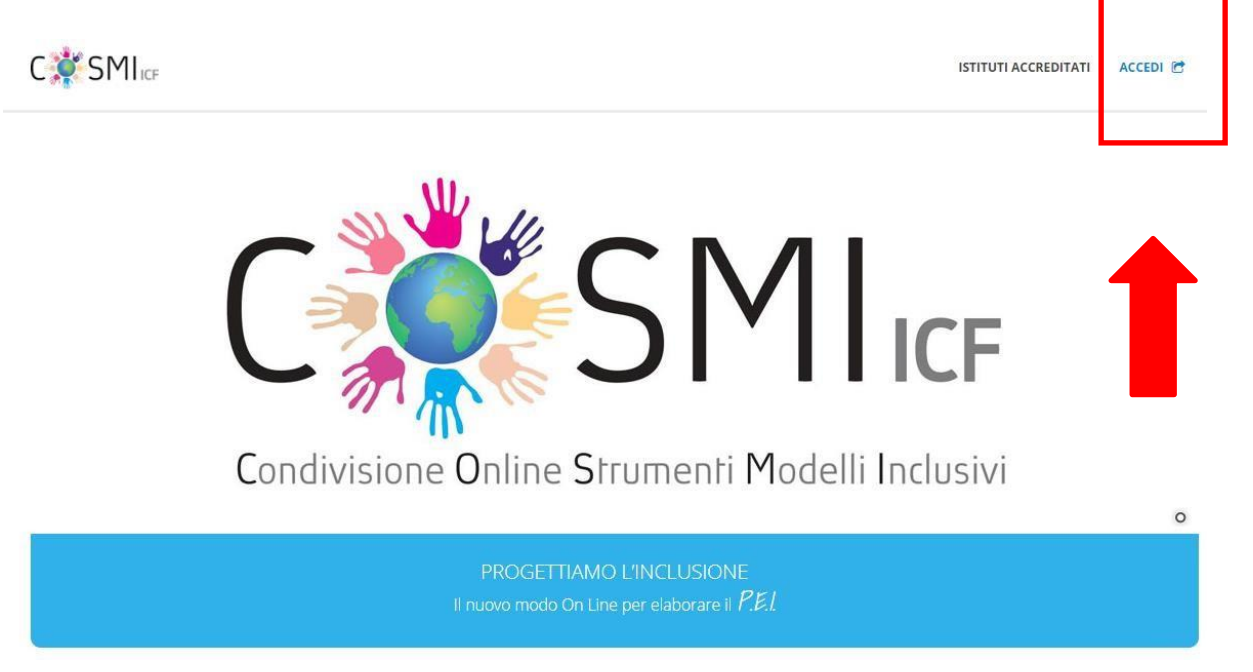

Clicca su ACCEDI

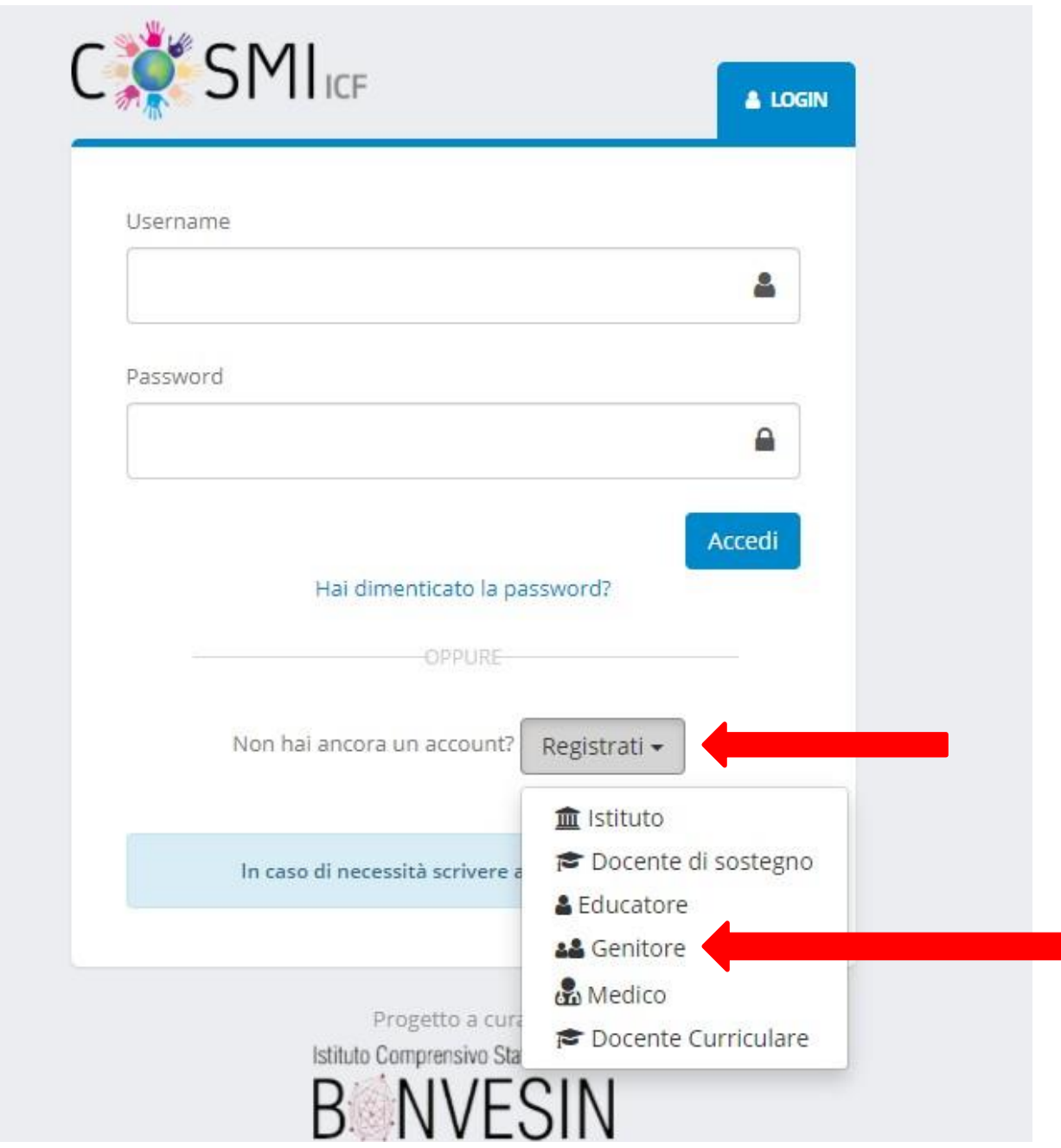

### **REGISTRATI come GENITORE**

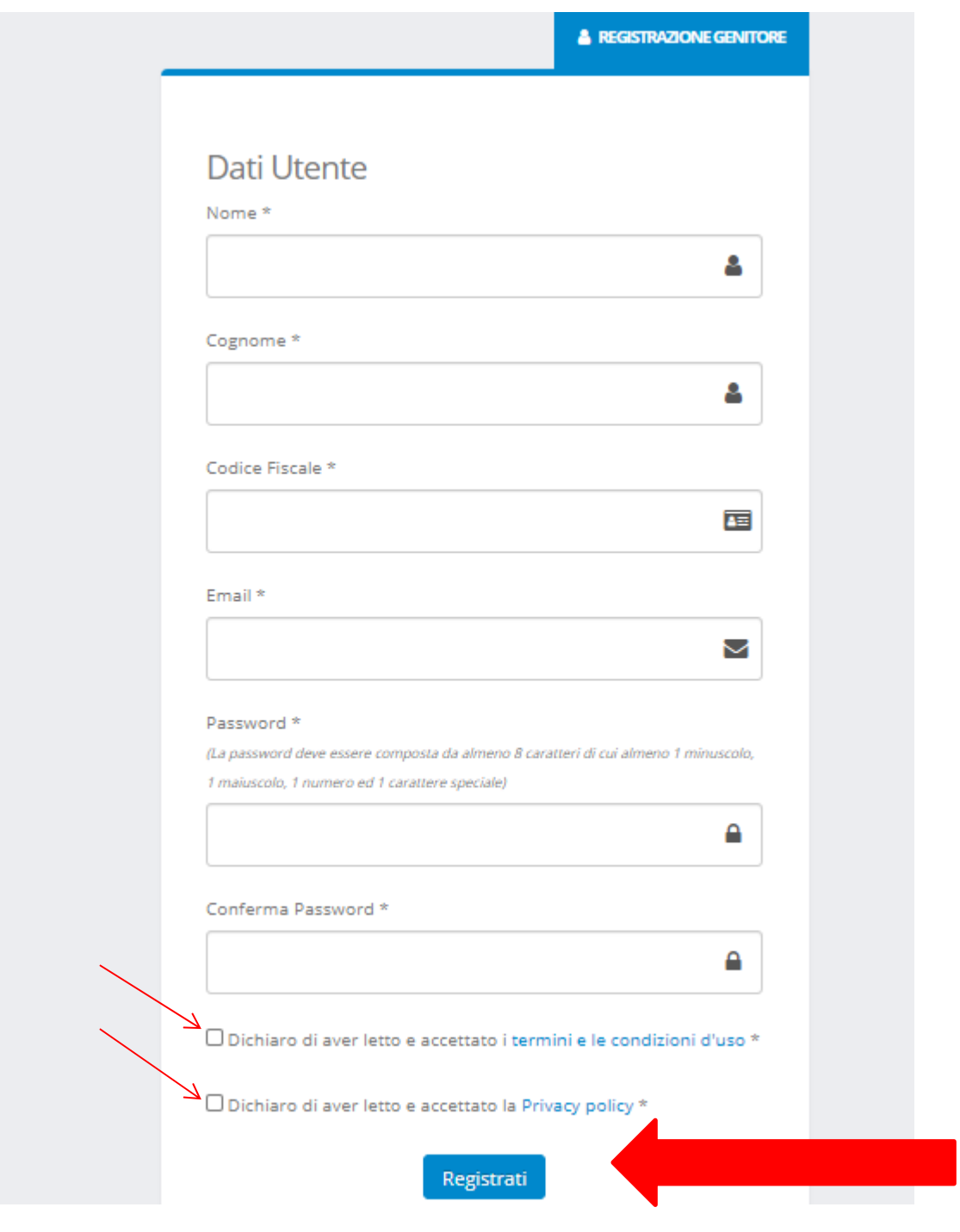

#### COMPILA TUTTI I CAMPI

### Inserisci una mail VALIDA

#### SEGNATI LA PASSWORD

#### **CLICCA SU REGISTRATI**

#### Ti arrivera' una mail di conferma

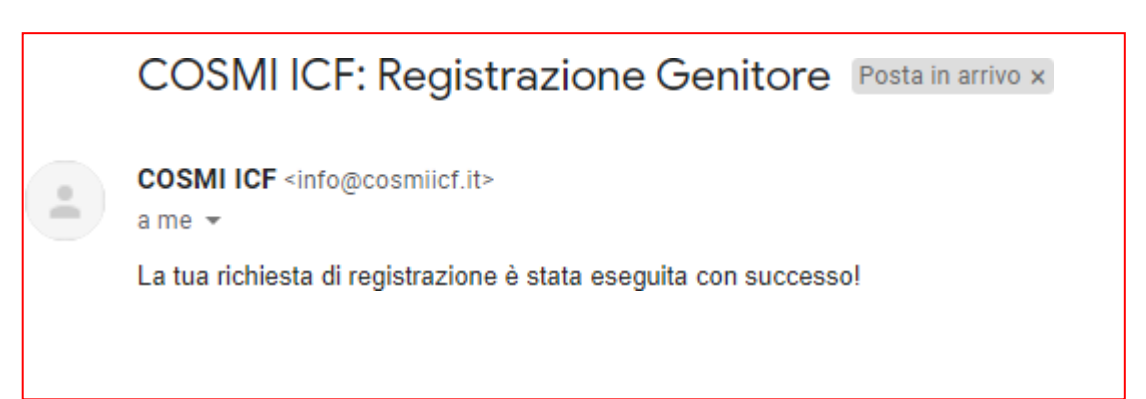

#### ENTRA IN PIATTAFORMA CON LE TUE CREDENZIALI

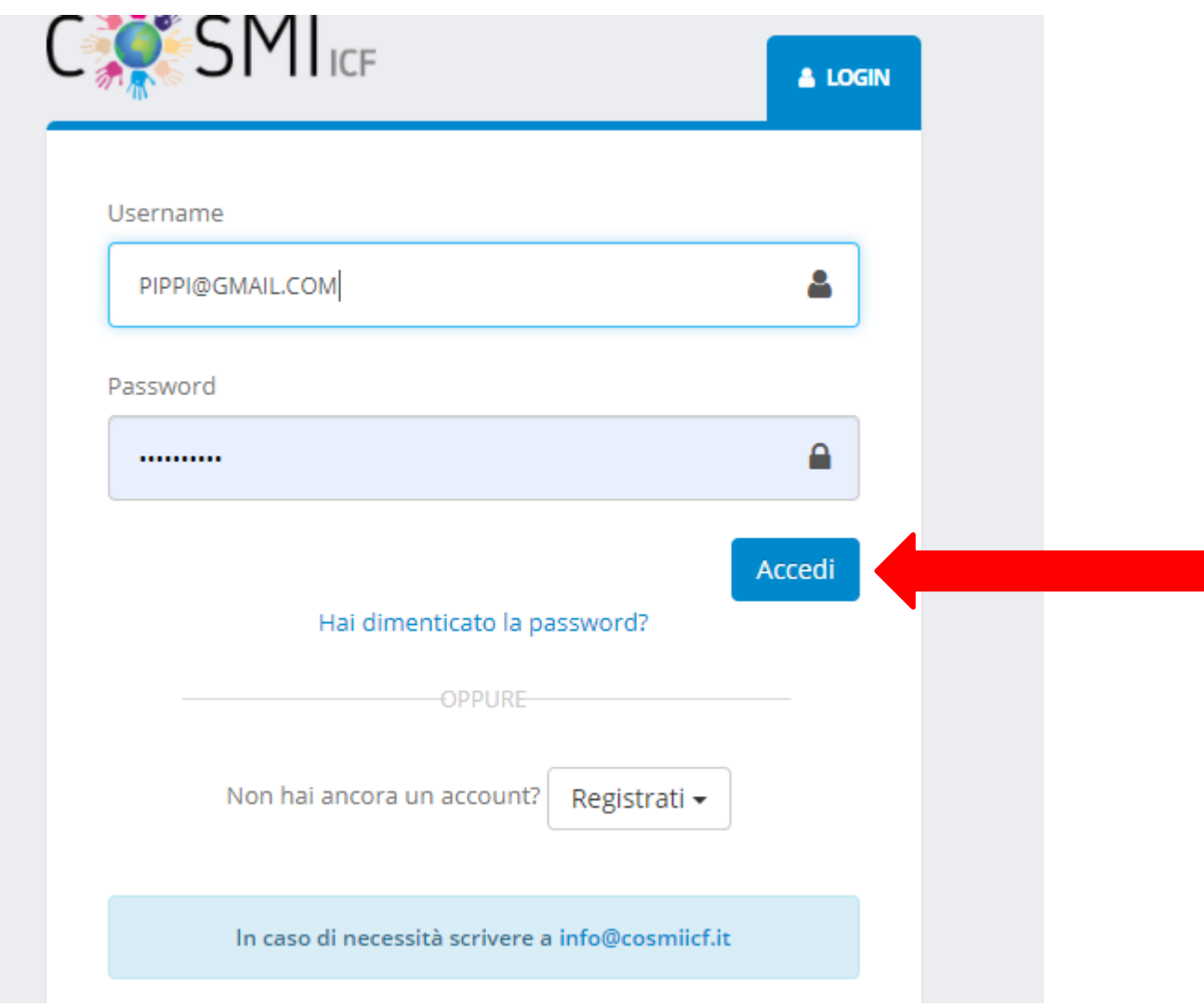

#### PROCEDI CON ASSOCIAZIONE FIGLIO

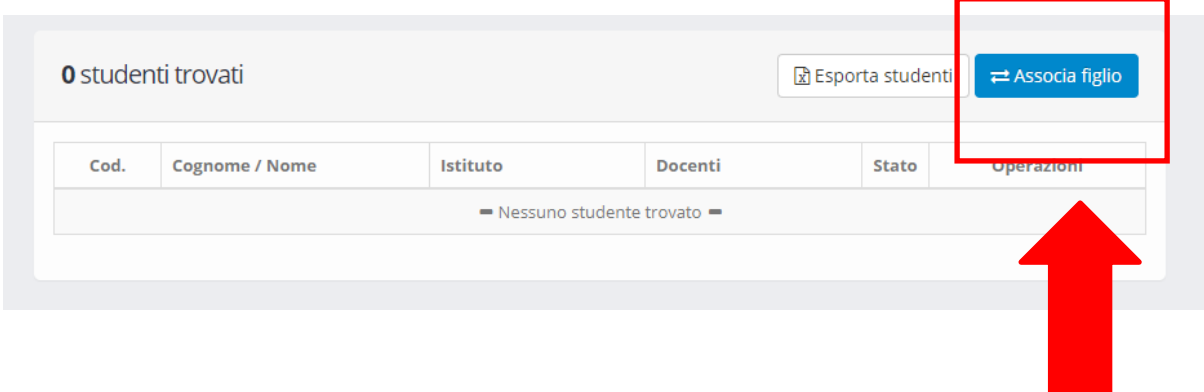

# PER ASSOCIARE TUO FIGLIO HAI BISOGNO DEL CODICE STUDENTE CHE TI FORNIRA' DAL DOCENTE DI SOSTEGNO E DEL SUO CODICE FISCALE.

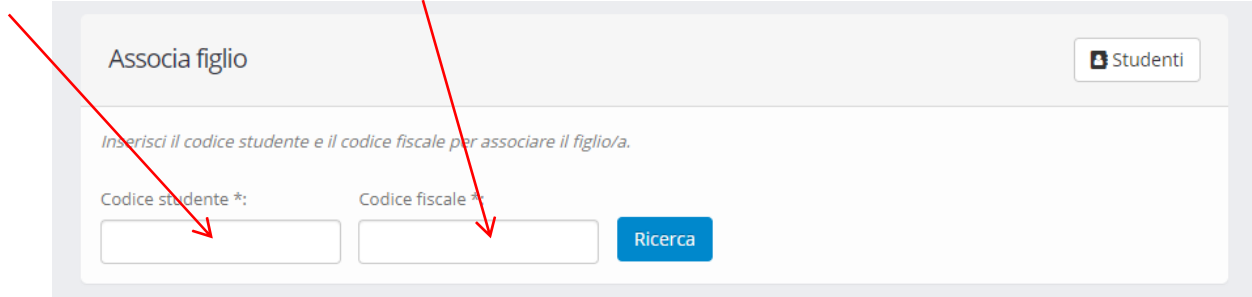

# UNA VOLTA INSERITI I DUE CODICI CLICCA SU RICERCA E POI SU ASSOCIA

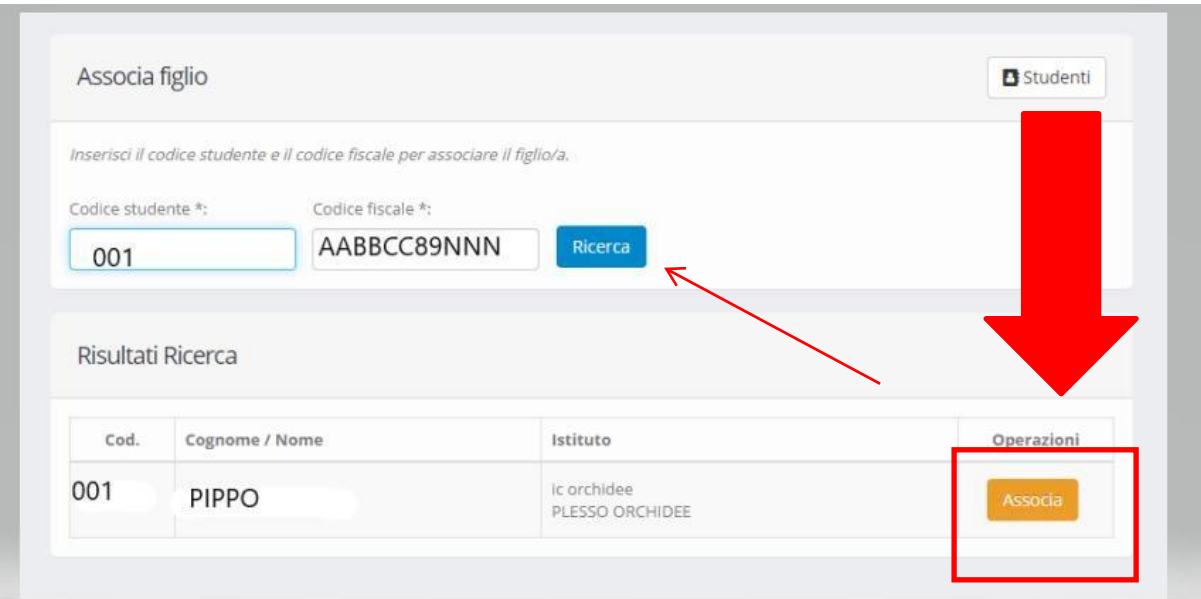

# **ASSOCIAZIONE ESEGUITA CORRETTAMENTE**

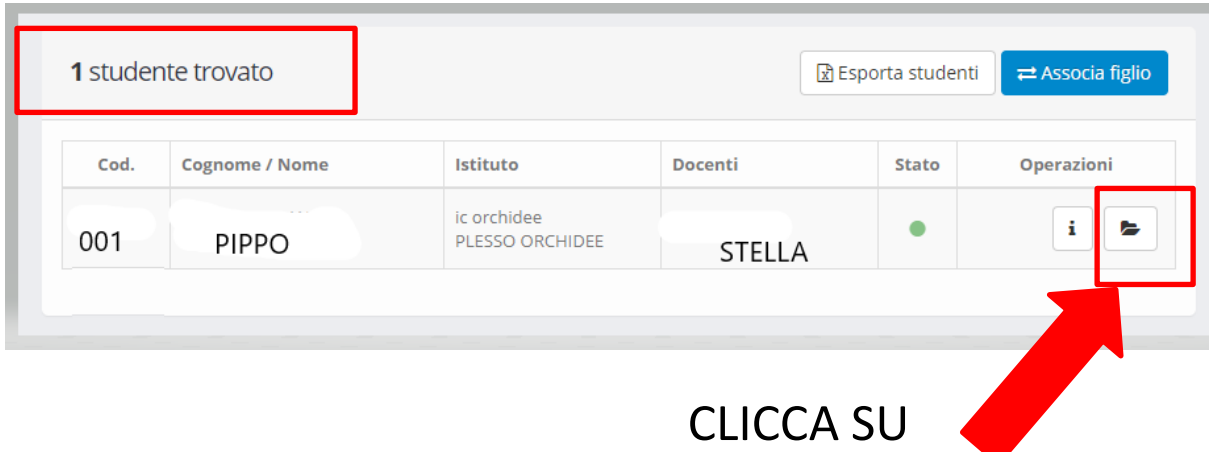

## E POI SU PERCORSI DI VITA

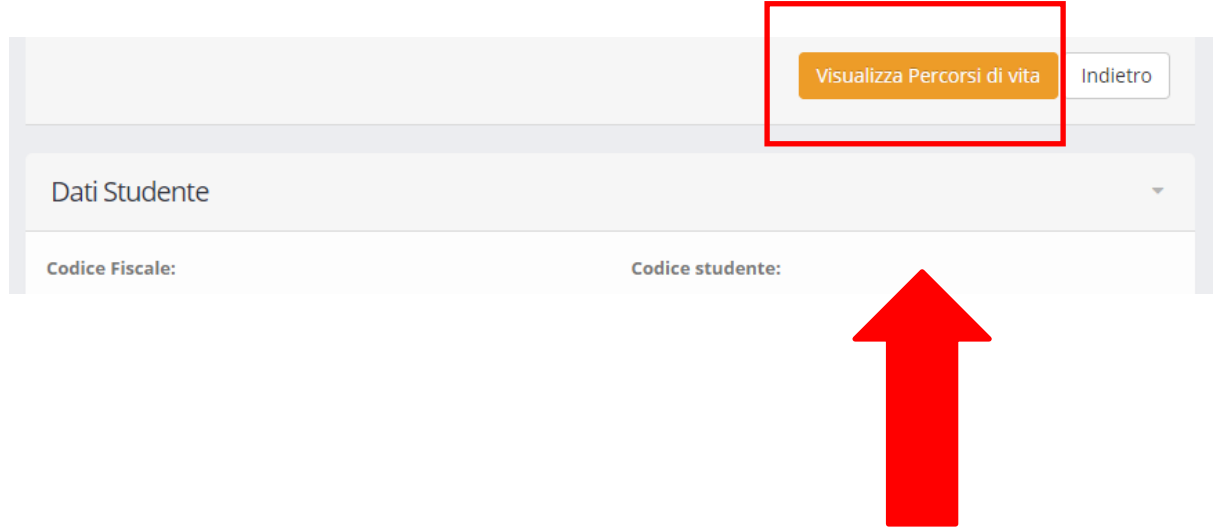

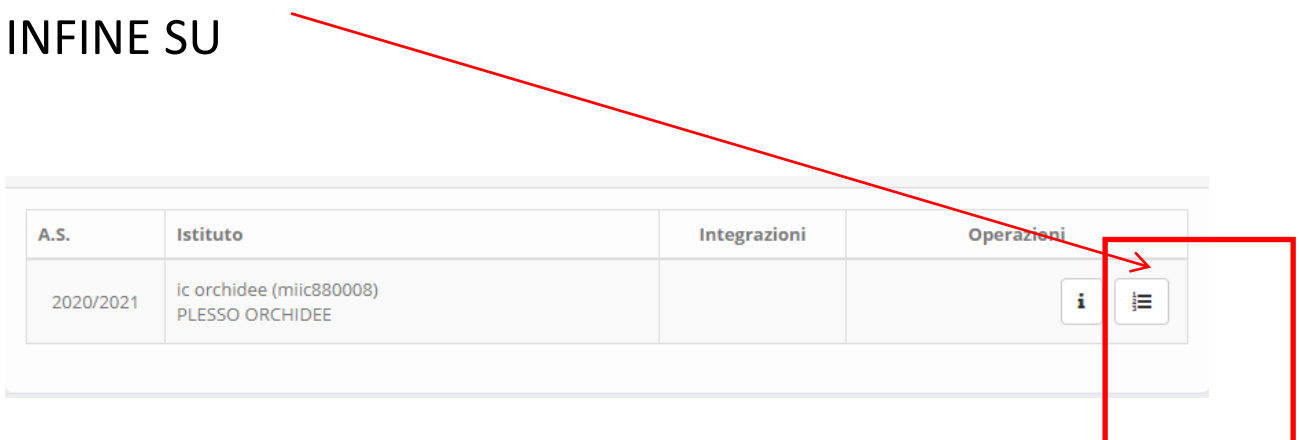

# PER ACCEDERE ALLA PARTE DI PEI DA COMPILARE A CURA DEI GENITORI.

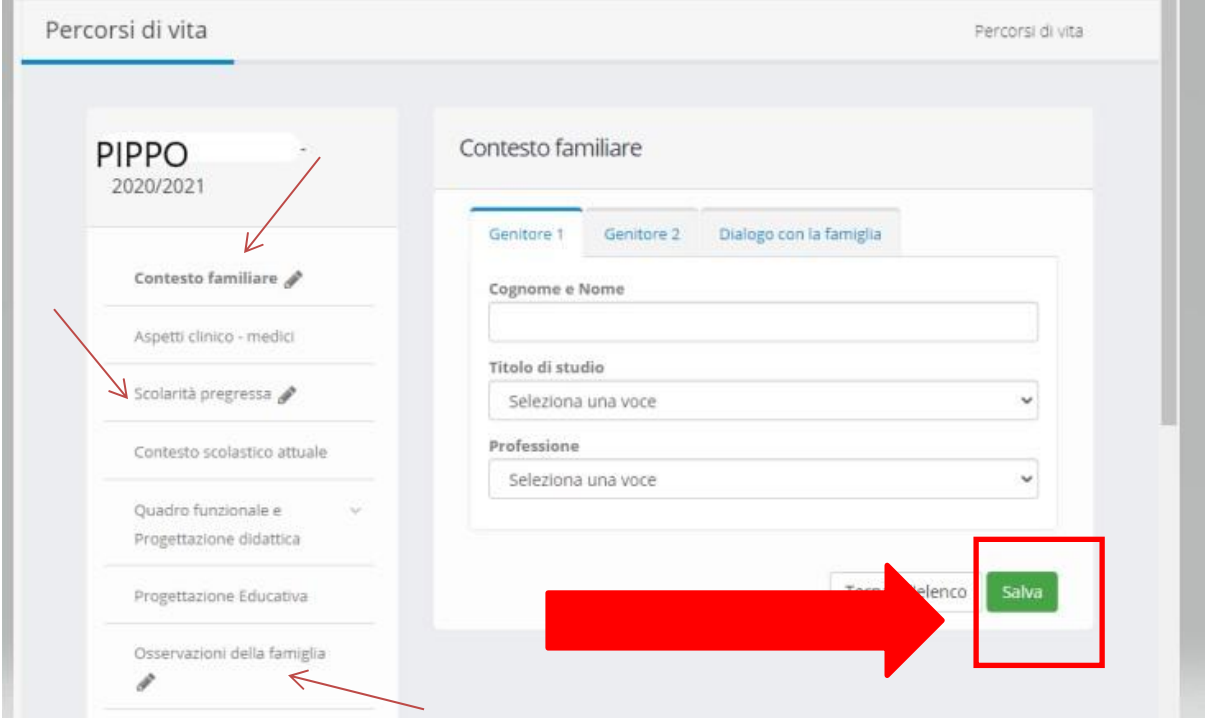

LE MATITE CONTRADDISTINGUONO LE SEZIONI A CURA DEL GENITORE. RICORDA DI SALVARE SEMPRE TUTTE LE MODIFICHE ATTRAVERSO IL PULSANTE SALVA.